## How do I redeem TruHotDeals (TruPoints+cash)?

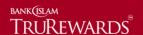

Step 1 – Login to <a href="https://trurewards.bankislam.com.my">https://trurewards.bankislam.com.my</a>. Key in your registered username and password. Click 'sign in' to proceed.

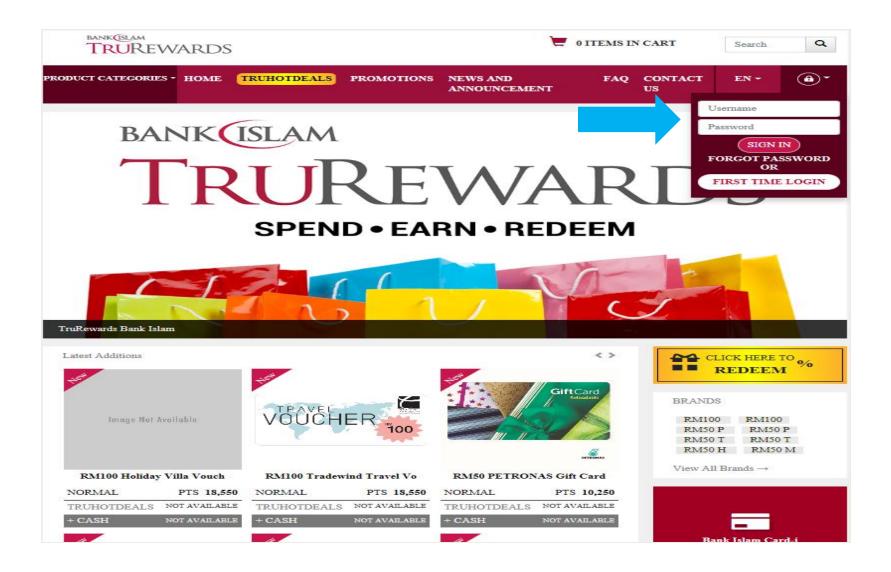

Step 2 – Check your TruPoints balance. Click 'product categories' to browse redemption items by category.

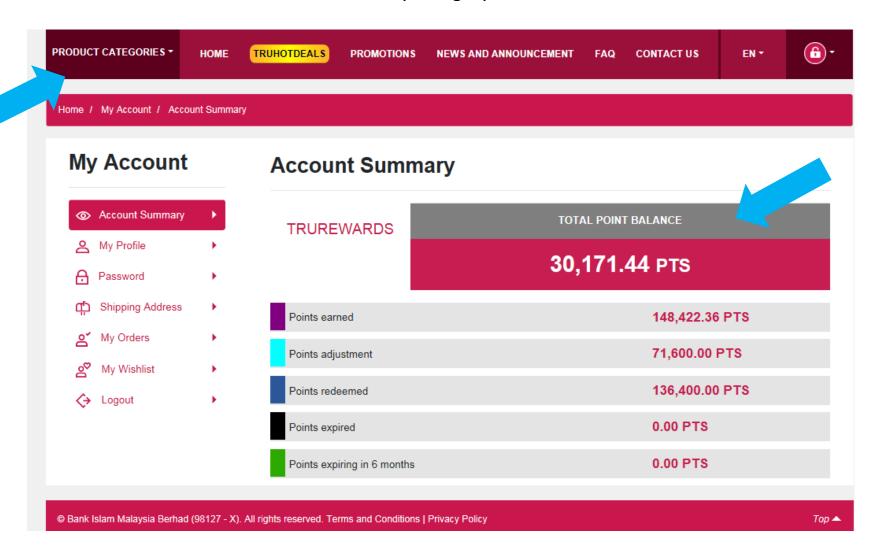

Step 3 – Choose item by clicking 'view details' for more information about the product.

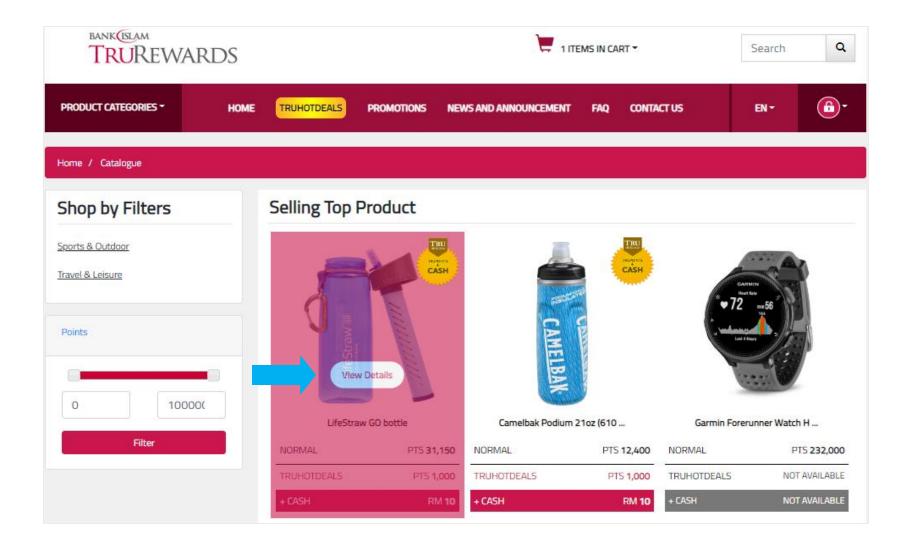

Step 4 – Choose 'TruHotDeals' and if you wish to redeem the item, click 'add to cart'.

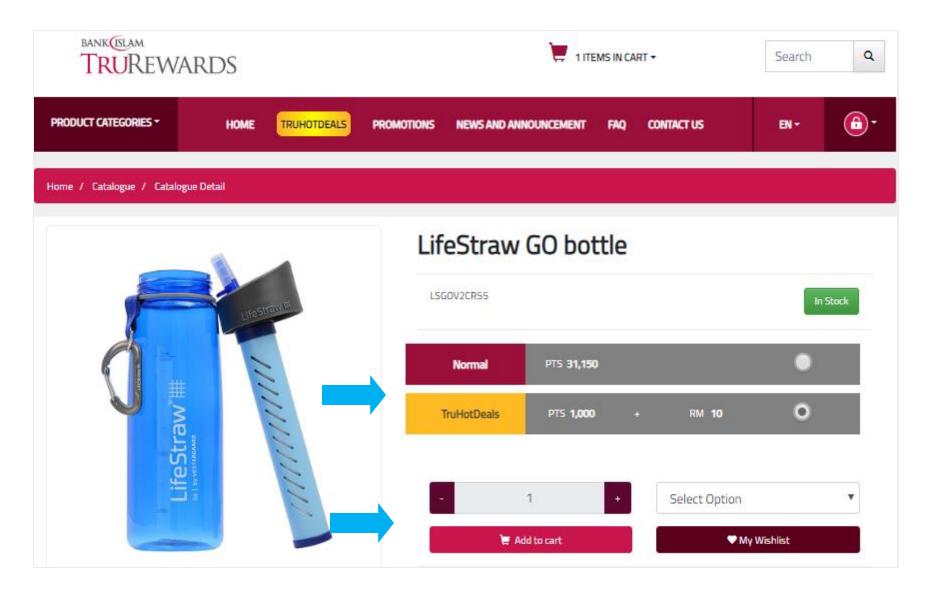

Step 5 – Click 'cart' icon at the top of the webpage and click 'redeem' to continue.

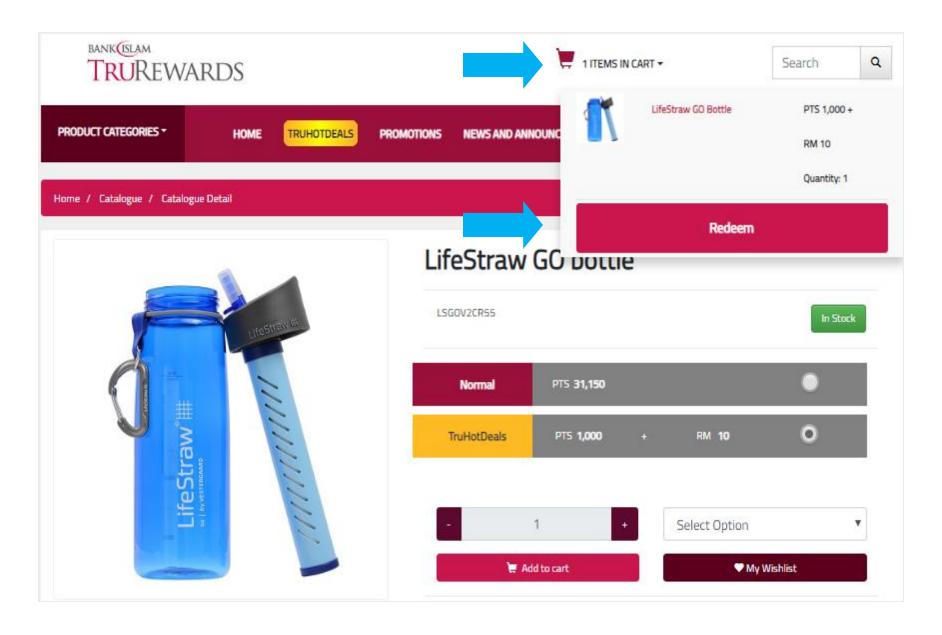

Step 6 – Confirm the quantity of your redemption item. Click 'continue' to proceed.

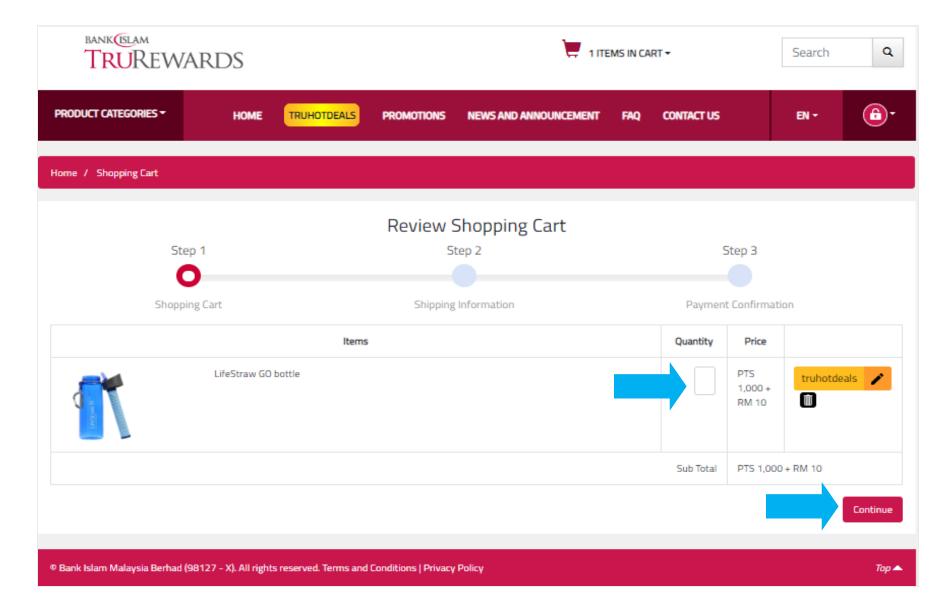

Step 7 – Click 'use billing' to use your billing address for shipping or add new shipping address.

Confirm all information and click 'continue'.

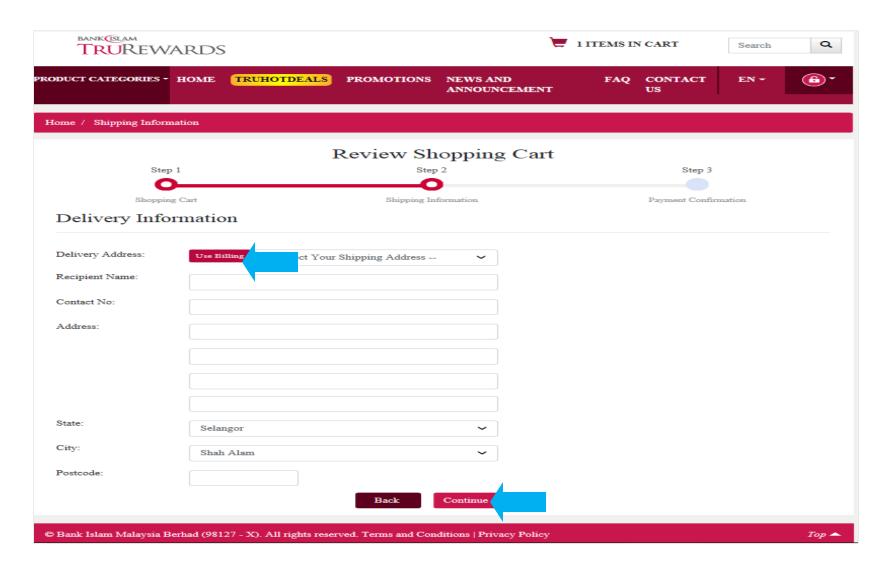

Step 8 – To proceed with TruHotDeals, click 'confirm'.

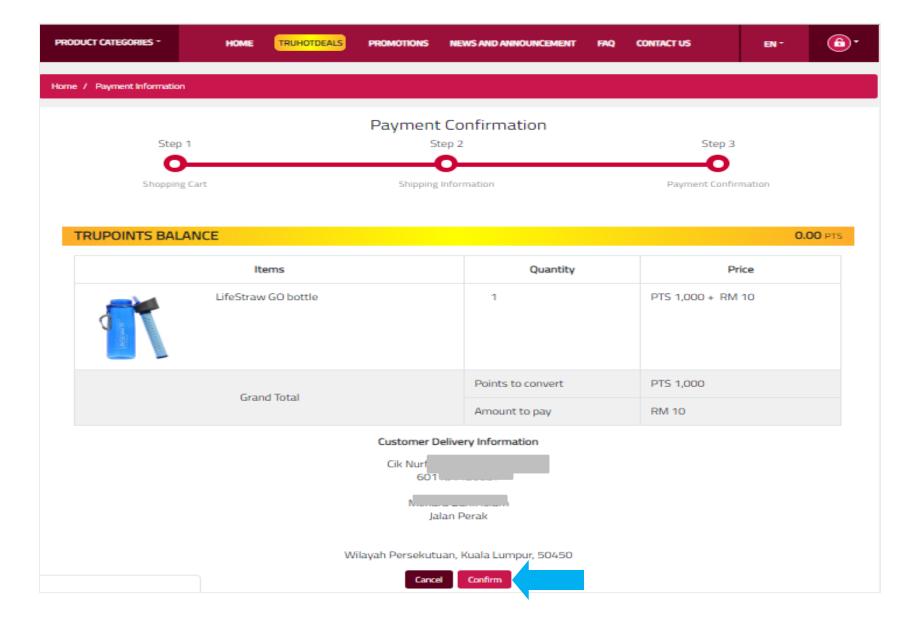

Step 9 – Tick all boxes and click 'confirm' to proceed.

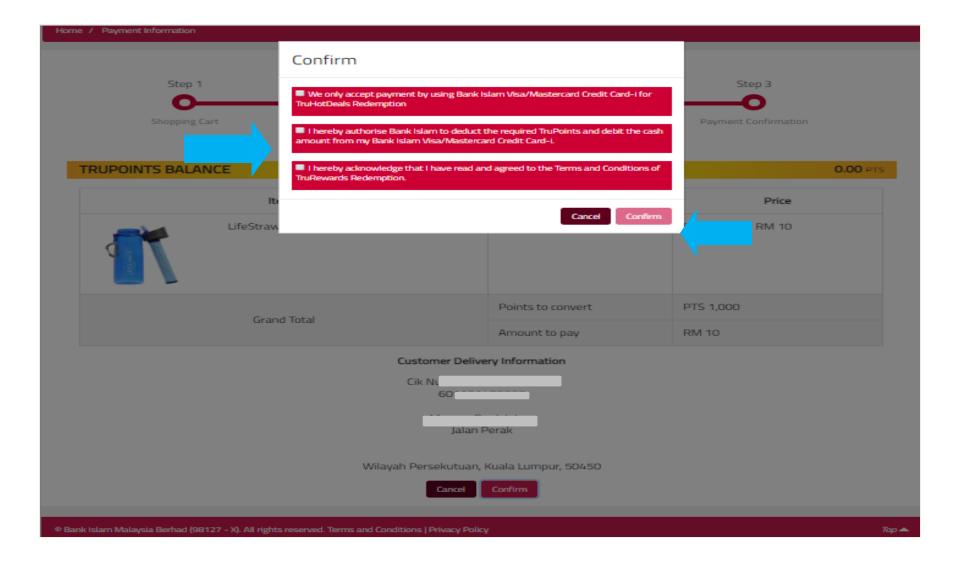

## Step 10 – Kindly click preferred payment method either Visa or Mastercard at the payment gateway.

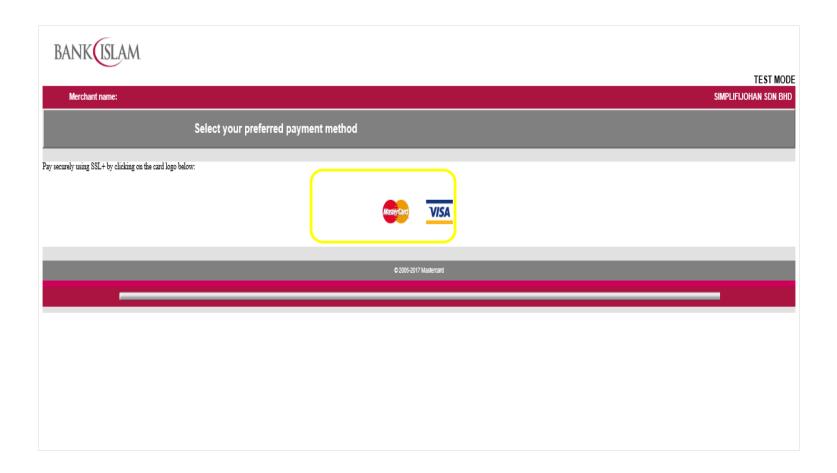

Step 11 – Key in your card number, expiry date and security code. Then click 'pay'. Wait for the process to be successful, do not close the window or leave the page.

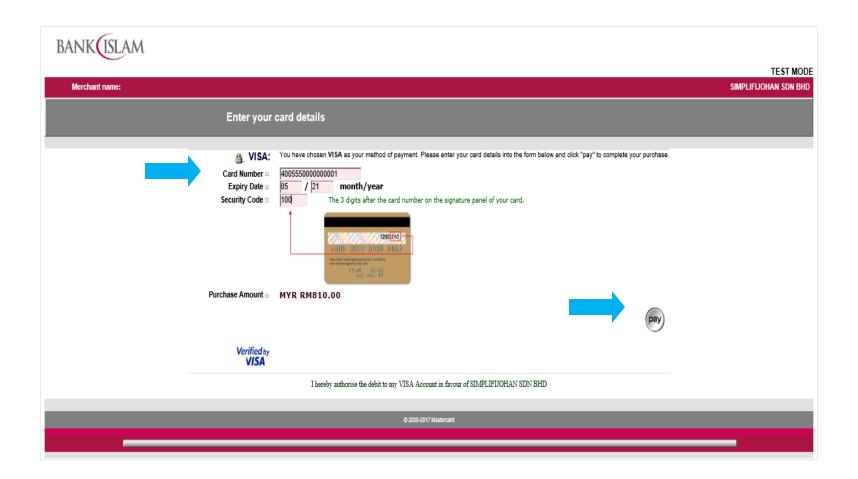

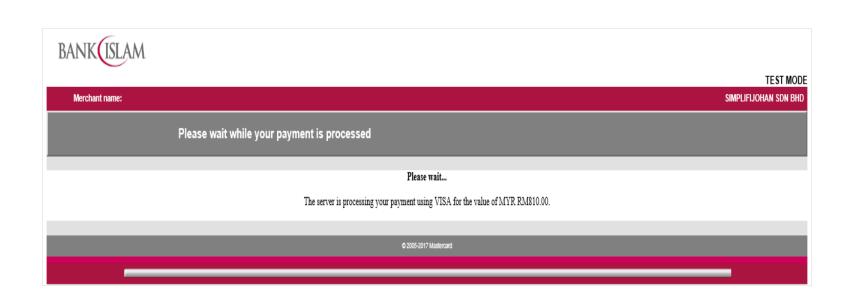

Step 12 – To check order status go to 'my orders'.

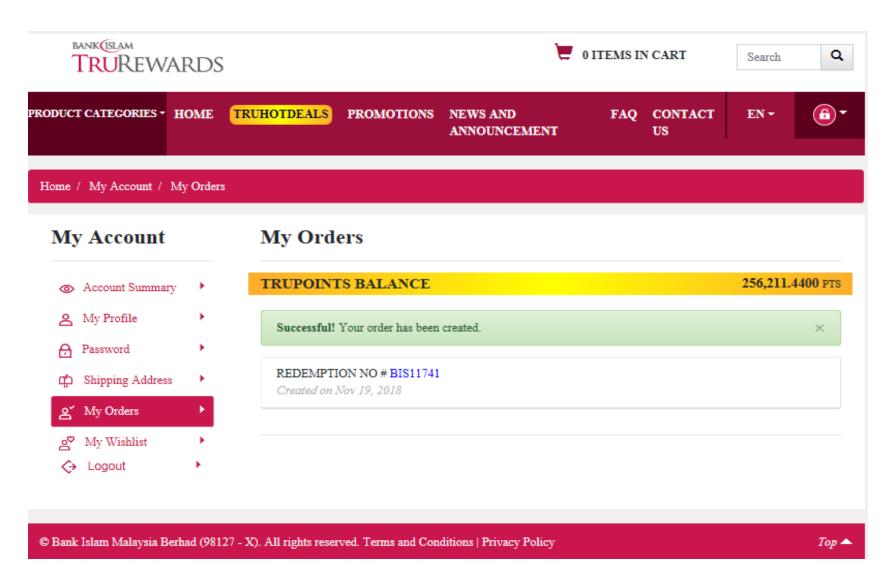